# XtractorSynth Initial Setup

## What is XtractorSynth

*XtractorSynth* combines a MIDI SoundFont engine, *SyFonOne*, with a MIDI loop device called *loopMIDI*. It is intended to be a low latency replacement for the *Microsoft GS Wavetable Synth* that is included in Windows.

This allows *Xtractor* to be used with controller keyboards and other MIDI devices without a built in hardware synth, such as some drum machines and guitar controllers.

#### How it works

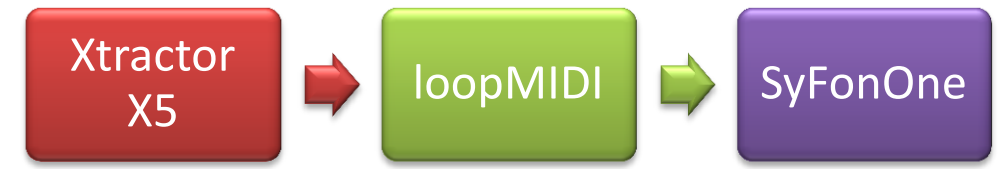

*Xtractor* sends its MIDI output to a *loopMIDI* port, which is then forwarded on to *SyFonOne*, the source of the instrument sounds.

#### Setup Procedure

The *XtractorSynth* installer has installed *loopMIDI* and created a loopback port called *XtractorSynth Port 1*. The installer has also installed *SyFonOne*. When Xtractor loads it will run both of these for you if you have XtractorSynth installed.

*Xtractor* and SyFonOne now need setting up, only once.

### Setting up Xtractor

Open Xtractor from the *Start* menu, Xtractor will detect that loopMIDI and SyFonOne are not running, and start them for you.

Once Xtractor has loaded click *setup*. Choose your controller keyboard as the MIDI input and *XtractorSynth Port 1* as your MIDI output.

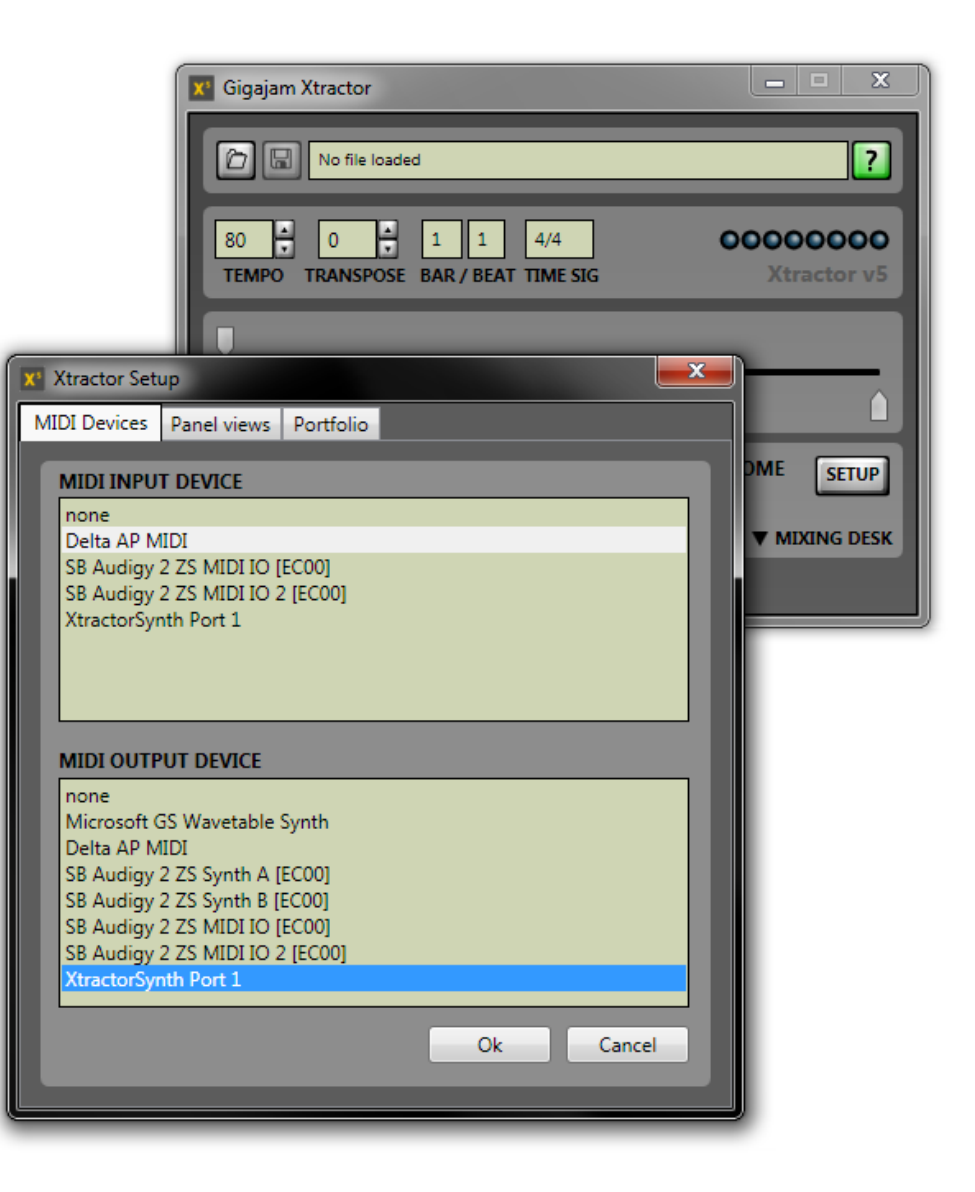

# Setting up SyFonOne

SyFonOne will be running in your notifications area of your Windows taskbar.

Right click the SyFonOne icon and choose *Options*.

**Set MIDI Input** Set the *MIDI Input Port* to *XtractorSynth Port 1*.

#### **Using ASIO Drivers**

If you have ASIO drivers installed for your soundcard then we recommend using ASIO as this will generally get the lowest latency.

To use ASIO click the *Use ASIO* checkbox, select your ASIO device and output channel. You can set ASIO latency as per normal through the ASIO control panel, by pressing the *Show ASIO details* button.

#### **Using Standard Windows Drivers**

If you are not using ASIO then you should configure the latency with the latency slider. Lower it as much as possible without the sound breaking up when you click the *Test* button.

Once you have an optimum latency set up, then click *OK* to close the options dialog.

Please note that SyFonOne will not play any sounds while the options dialog is still open.

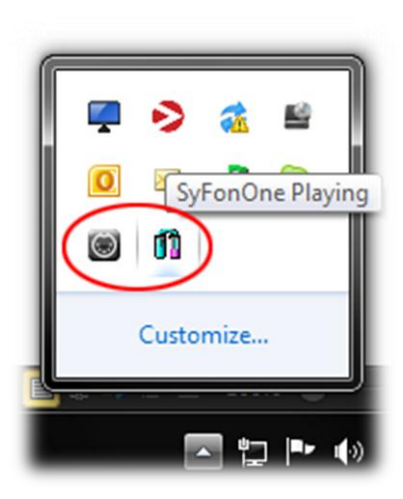

Now try an exercise in Xtractor and you will hear the dulcet tones of SyFonOne.

# Troubleshooting

If you are hearing no sounds from Xtractor then please make sure that both loopMIDI and SyFonOne are running in your notification area.

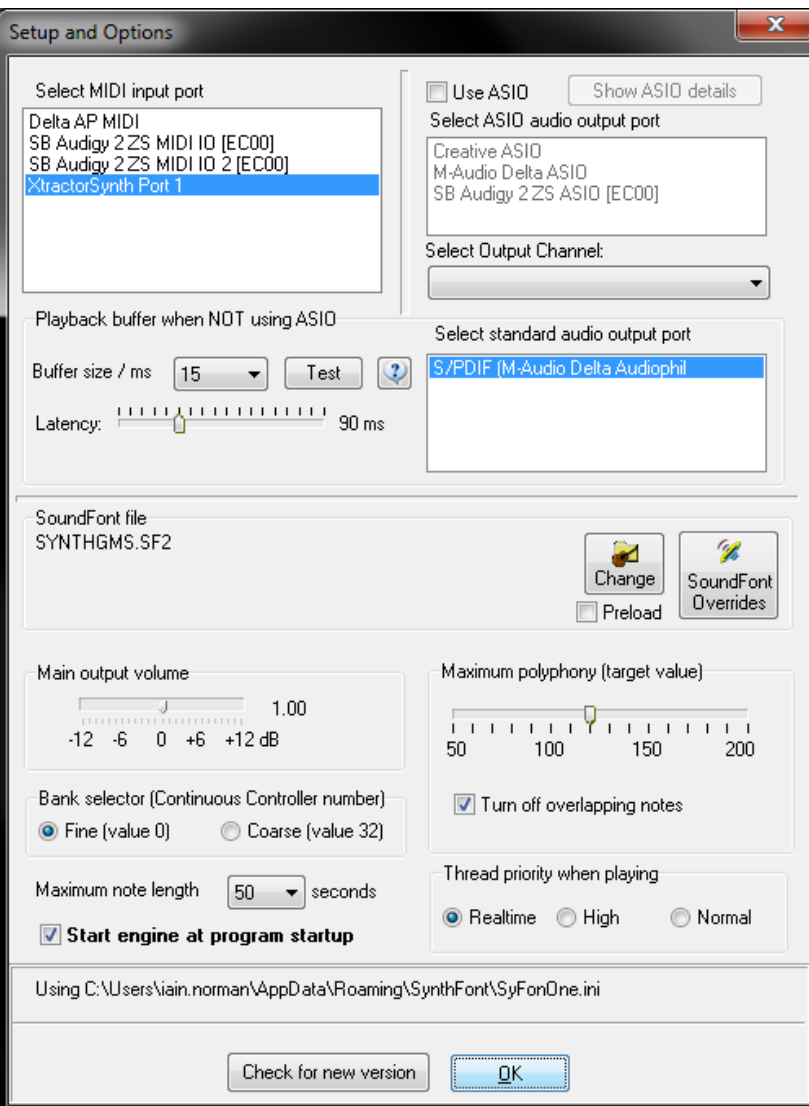

If loopMIDI or SyFonOne are not running then close and restart Xtractor, otherwise shortcuts for them are in your start menu under *Gigajam.*

Also note that SyFonOne should be in its *Playing* state, right click it and make sure *Play* is selected. If it is, it will be greyed out.

Make sure SyFonOne has *XtractorSynth Port 1* as its MIDI input. Ensure that Xtractor also has this as its MIDI output.

Customize...

 $+ -$